# Многофункциональный кабельный тестер с LCD-экраном

Руководство пользователя Модель: SNR-HT-828-A

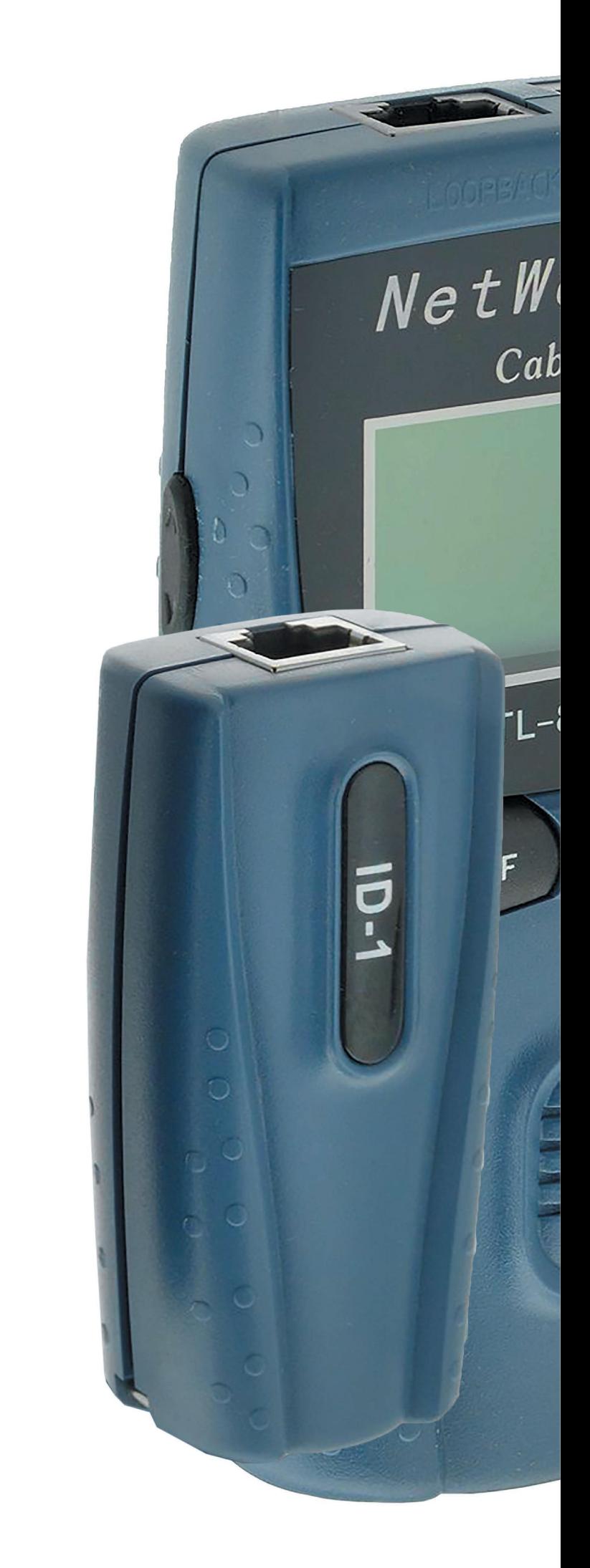

# Уважаемый покупатель!

Спасибо за выбор многофункционального кабельного тестера SNR-HT-828-A. Данный тестер позволяет быстро и качественно провести диагностику кабельной линии и выявить неисправность. Для получения дополнительной информации, пожалуйста, посетите сайт shop.nag.ru.

Данное руководство содержит описание основных деталей и работы тестера SNR- HT-828-A. Цель руководства состоит том, чтобы ознакомить пользователя c функционалом данной модели.

В целях избежания повреждения оборудования, пожалуйста, ознакомьтесь с данным руководством.

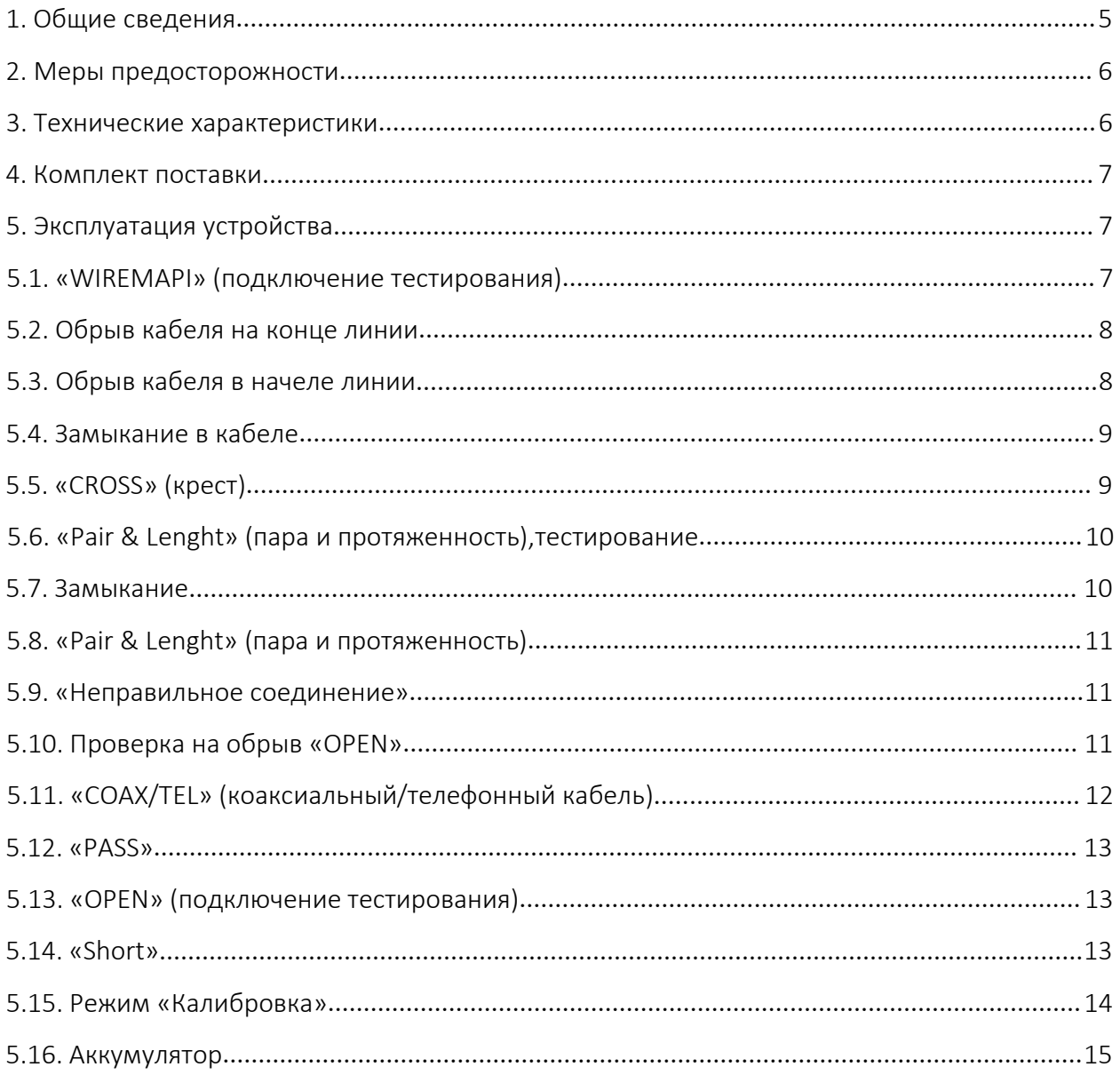

# **ОГЛАВЛЕНИЕ**

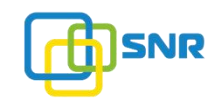

# 1. Общие сведения

Многофункциональный тестер сетевого кабеля SNR-HT-828-A, может быть использован для тестирования UTP/FTP витой пары , коаксиального кабеля, телефонного кабеля.

Тестером можно проверять наличие цепи, короткое замыкание, через соединение основного разъема тестера и отдельного адаптера или петлевого разъема, для витой пары 5E / 6EUTP / STP, коаксиального и телефонного кабеля.

#### Особенности:

- определение ошибки соединительных проводов;
- проверка подключения кабеля отдельно.;
- метр в режиме калибровки можно заменить «Foot»;
- точность определения длины до 98%;
- измерение длинны кабеля и определение точки обрыва цепи;
- легко работать, низкая энергоемкость, в режиме ожидания до 50 часов;
- автоматическое выключение в 10 минут, если без работы;
- может вести измерения сопряжения и измерения длины отдельно;
- может проверять кабель по позициям отдельно;
- калиброванные данные могут быть сохранены.

#### Основные детали:

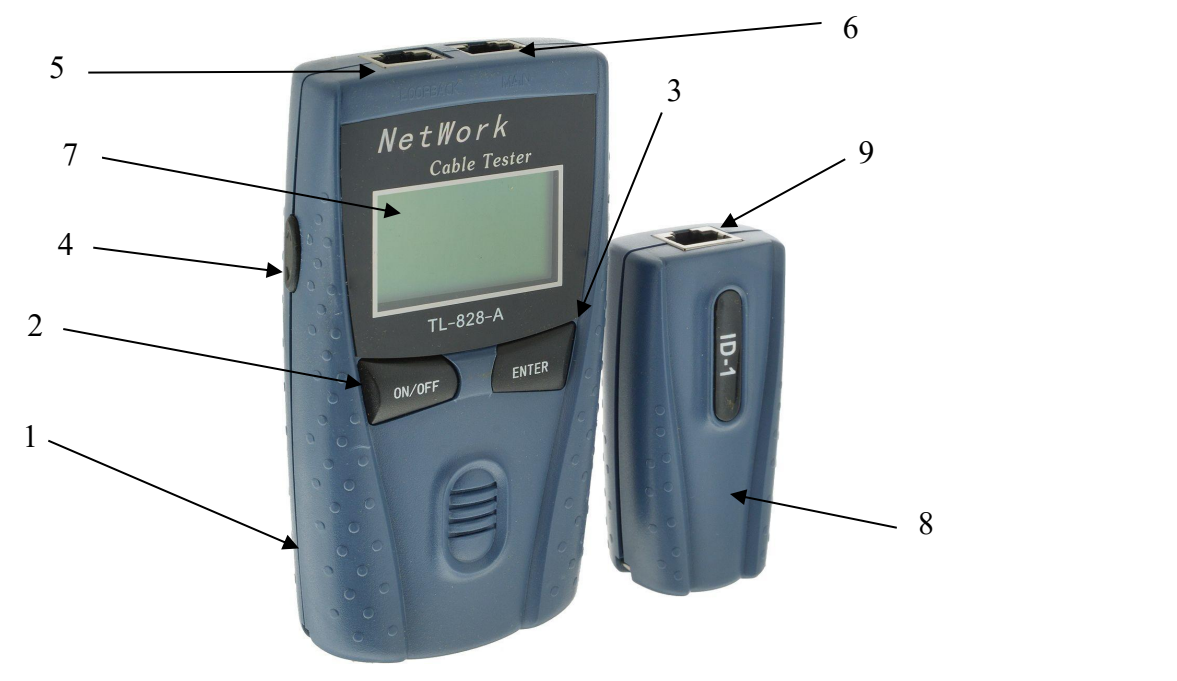

- 1. Главный тестер;
- 2. Кнопка включения/выключения;
- 3. Кнопка ввода;
- 4. Кнопка «Вверх/вниз»;
- 5. Петлевой разъем;
- 6. Основной разъем;
- 7. Жидкокристалический дисплей;

8. Дистанционный адаптер;

9. Разъем адаптера.

# 2. Меры предосторожности

1) Данный тестер не может быть использован для тестирования сетевого или телефонного кабеля, когда он подключен к устройству (ПК, телефонный аппарат). В противном случае тестер будет поврежден; 2) При низком заряде батареи, пожалуйста, произведите ее замену.В тестере используется 4 батареи LR03 AIV14 AAA 1,5 В;

3) Чтобы избежать повреждения порта устройства, будьте внимательные при подключении кабеля к тестеру;

8P<sub>8</sub>C

4) Напряжение электрического поля силовых цепей постоянного или переменного тока может привести к выходу из строя этого тестера, поэтому использование в непосредственной их близости запрещено; 5) Не разбирайте тестер самостоятельно, это может привести к повреждению оборудования; 6) Защищайте тестер от солнечного света, влаги, пыли, высокой/низкой температуры. Предельные

температуры, а также загрязненность оборудования может сказать на погрешности полученных данных.

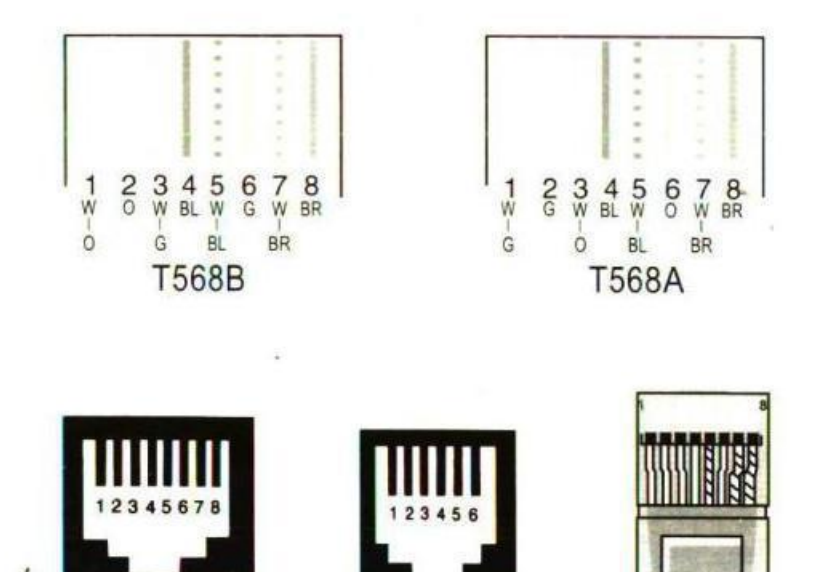

6P6C

PLUG

# 3. Технические характеристики

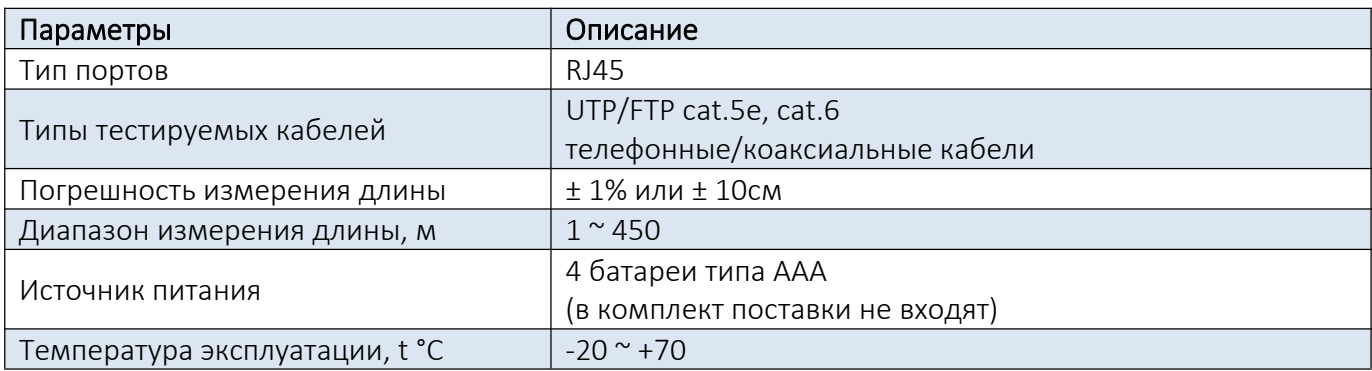

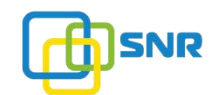

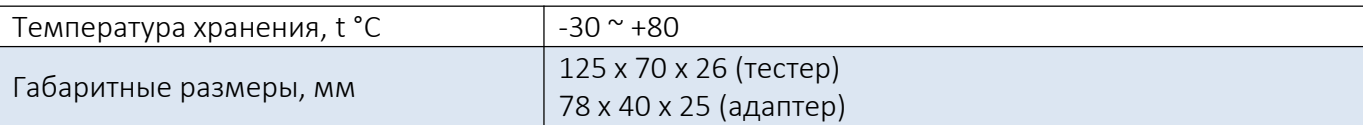

#### 4. Комплект поставки

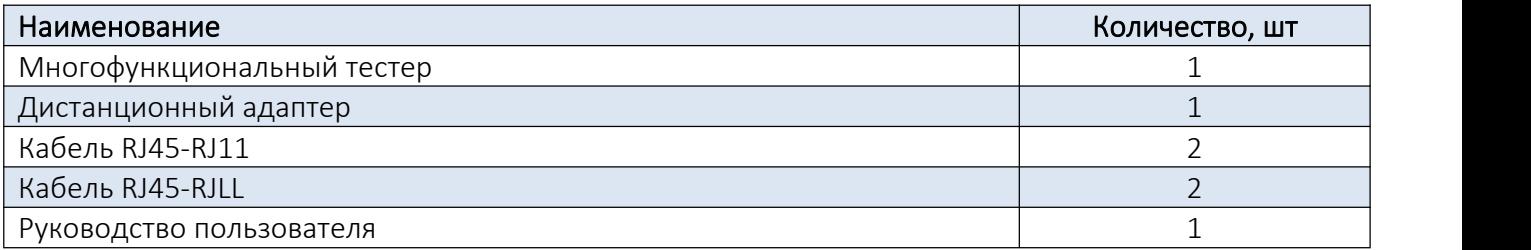

#### 5. Эксплуатация устройства

Вы должны прочитать и полностью понять условия безопасности перед использованием тестера. После установки батареи, вы можете нажать ON / OFF,чтобы включить тестер, а затем система перейдет в основной интерфейс.

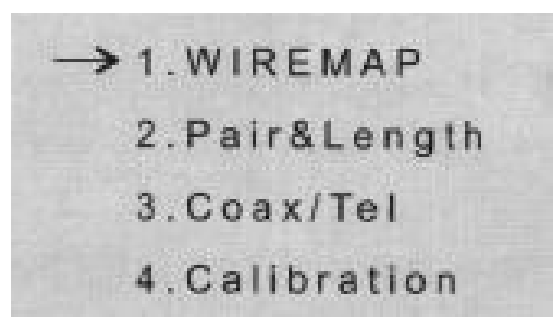

После подключения всех испытаний кабелей и используя клавишу перемещения по меню, выбрать один из пунктов главного меню:

1) Подключение тестирования;

2) Провести измерения сопряжения и измерения длины;

3) Проверка коаксиального и телефонного кабеля;

4) Режим калибровки;

Затем нажмите клавишу Enter, чтобы войти в главное меню или произвести тестирование.

#### 5.1. «WIREMAP» (подключение тестирования)

Нажмите кнопку ENTER, чтобы начать тестирование, после выбора функции тестирования «WIREMAP», появится следующее изображение на дисплее:

PLEASE WAITE...  $1>2>3>4>5>6>7>8>$  $V1.0$ 

shop.nag.ru

Норма: подключение правильное.

Если проводное соединение полностью соответствует, символ «G» будет показан в правой стороне строк (4 пары, Swires), и «PASS» будет показан в правом верхнем углу, фото:

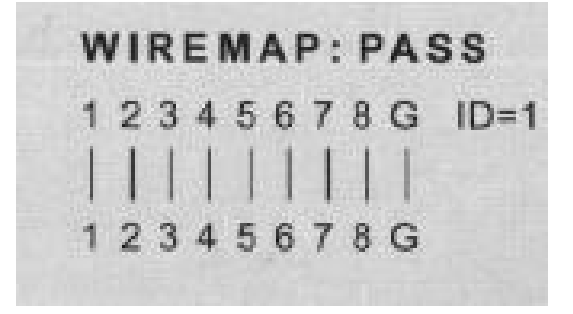

На вышеприведенном изображении первая строка из цифр представляют порт RJ45, ID = 1числа на дистанционном адаптере, второй ряд цифр представляют основной порт RJ45на тестере. Для повторной диагностики нажмите «ENTER» для возврата в главное меню.

## 5.2. Обрыв кабеля на конце линии

Во время тестирования на неисправность кабеля, если «Open» отображается в правом верхнем углу и 4,6 в первом ряду рисунка показан как (X). Это ошибка происходит с портом дистанционного адаптера . Пожалуйста, проверьте был ли вставлен разъем в порт правильно. Для возобновления испытания нажмите кнопку «ENTER», чтобы войти в главное меню.

> **WIREMAP: OPEN** 123X5X78G ID=1 12345678G

#### 5.3. Обрыв кабеля в начале линии

Во время тестирования на неисправность кабеля, если «Open» отображается в правом верхнем углу и 4,6 в нижнем ряду рисунка показан как (X). Это ошибка происходит с портом основного разъема тестера . Пожалуйста, проверьте был ли вставлен разъем в порт правильно.

> **WIREMAP: OPEN** 12345678G ID=1  $123X5X78G$

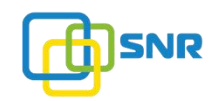

## 5.4. Замыкание в кабеле

«SHOT» (короткое замыкание) будет индикация на дисплее, если какие-либо ошибки будут в кабеле или в разъеме (например: короткое 1-2). Цифра будет мелькать постоянно, а если несколько пар чисел то будет мелькать в порядке ротации.

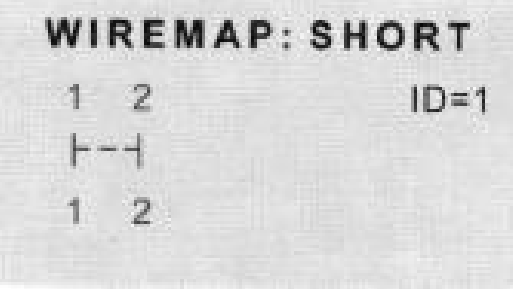

Примечание: повторное испытание должно проводиться после устранения неисправности.

Если кабели подключены неправильно, появится следующее изображение на дисплее:

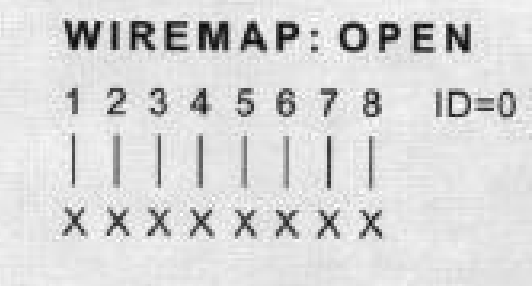

Для возобновления испытания нажмите кнопку «ENTER», чтобы войти в главное меню.

# 5.5. «CROSS»( крест)

Во время тестирования на неисправность кабеля, если «cross» отображается в правой верхней стороне, он представляет неправильное соединение проводов отображенных в верхнем ряду(дистанционный адаптер). Пример: обратный провод-соединение 3-6.

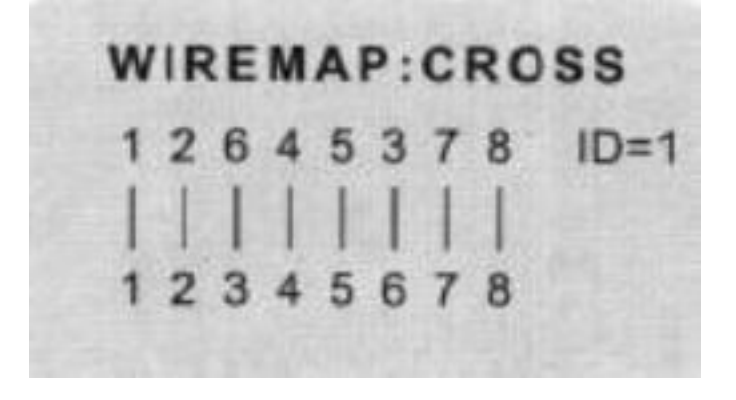

shop.nag.ru

## Пример: обратный провод-связь 3-7.

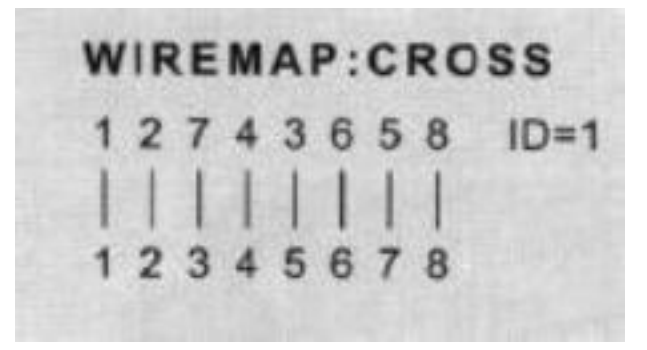

## 5.6. «Pair & Length» (Пара и протяженность), тестирование

Во время тестирования спаривания и длинны кабеля, порт дистанционного адаптера и основного порта не должно быть связаны со смежным «шлейфом» , в противном случае точность будет с погрешностью. Если какой-либо обрыв цепи проверяется в тестировании «WIREMAP»,место обрыва цепи не может быть проверена с помощью «Протяженность и пара»,

Нажмите «ENTER» для начала тестирования, после выбора «Протяженность и пара», на дисплее появится следующее:

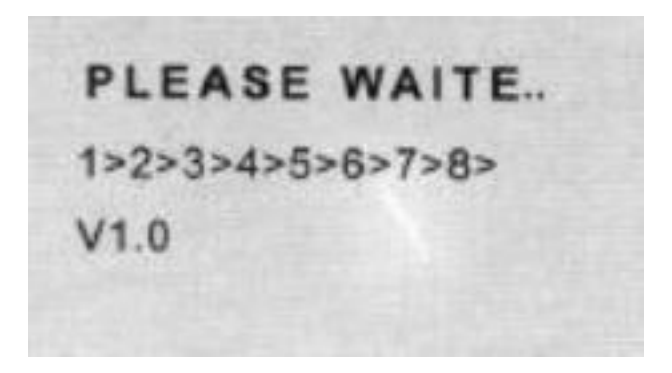

Примечание: поскольку технические данные различных марок противоречивы, то перед каждым измерение произвести калибровку длинны( стр. 14).

#### 5.7. Замыкание

Во время тестирования «Пара и протяженность», если происходит короткое замыкание , «короткое» будет показана в правом верхнем углу дисплея (пример: 1-2 короткое).

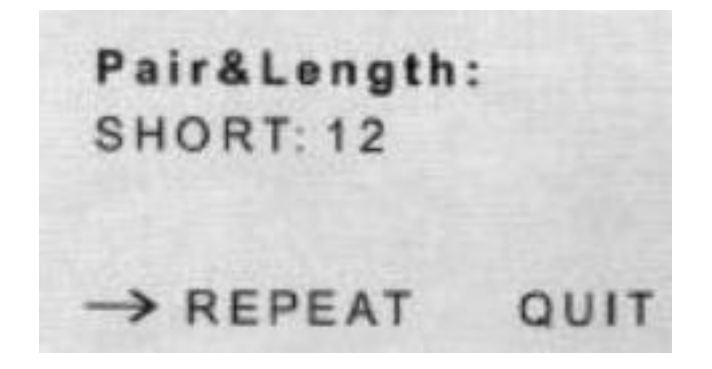

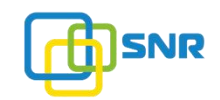

После устранения повторить проверку.

# 5.8. «Pair & Length» (Пара и протяженность)

Если кабели T568A или T568В подключены правильно, то при проверке теста «Pair&Length», появится на дисплее следующее:

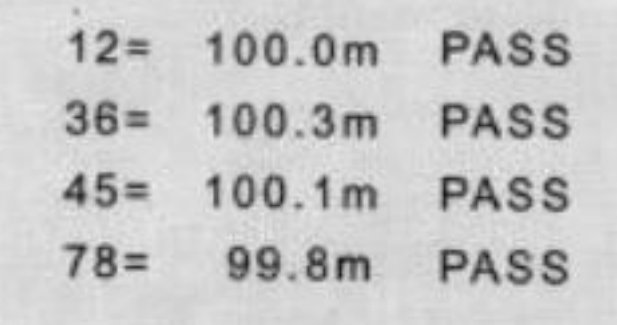

На фото (12=), это пара кабеля, 100.0m, представляет собой длину этой пары, и «PAS» означает что испытание прошло нормально.

#### 5.9. Неправильное соединение

Если кабели T568A или T568B подключены неправильно или с дефектом то типы спаривания будут показаны как имеется (пример: 1-2, 3-4,5-6,7-8).

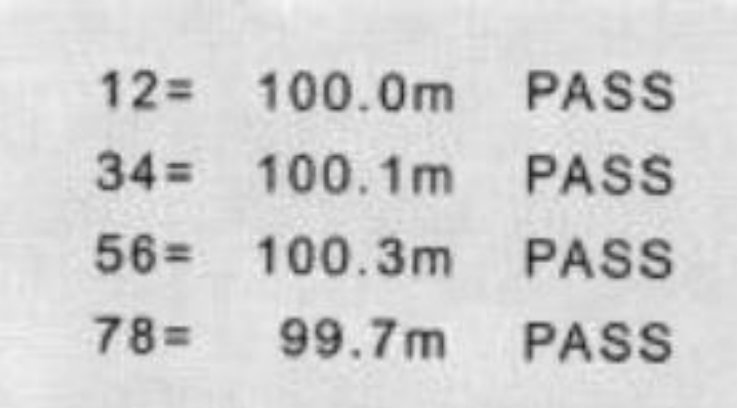

#### 5.10. Проверка на обрыв «OPEN»

Если обрыв цепи происходит с кабелем длиной 110 метров, то место обрыва цепи должно быть определено по следующему пункту «Pair&Length» (пример:4-5 обрыв цепи).

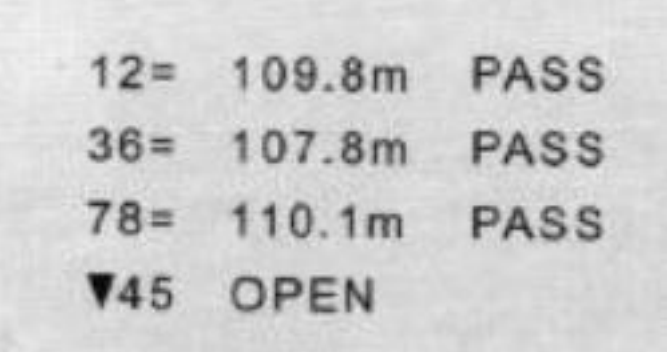

Нажмите ▼, чтобы войти в следующее меню:

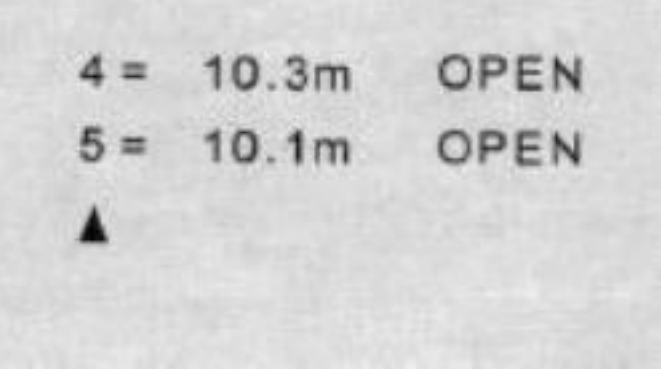

На данном изображении провод «обрыв» тестируется и место, около 10 метров от главного порта тестера.

Нажмите-▲чтобы возобновить испытания, или нажмите ENTER, чтобы вернуться в главное меню.

# 5.11. «COAX/TEL» (коаксиальный/телефонный кабель)

Выберите «COAX/TEL», и нажмите кнопку «ENTER», чтобы начать тестирование, на дисплее будет показано:

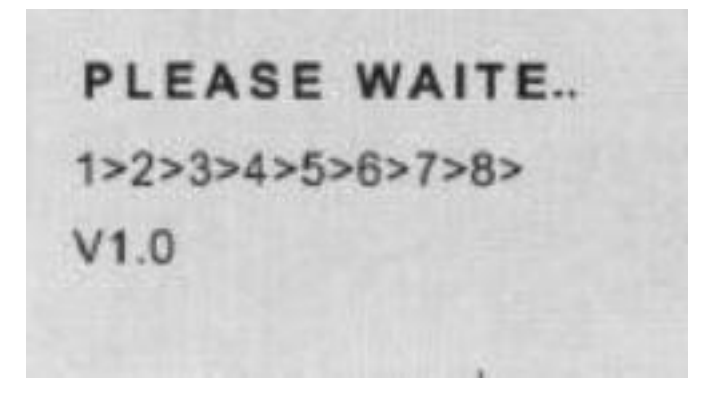

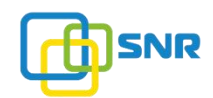

Примечание: для проверки коаксиального кабеля, вставьте BNC адаптер & коммутатор к порту разъема MAIN ID или отдаленном адаптера и коммутатора; Чтобы проверить телефонный кабель, вставьте адаптера RJ11 & коммутатор к порту разъема MAIN ID или отдаленном адаптера и коммутатора; С помощью переходника (USB-адаптер & коммутатор), может быть проверен USB кабель.

# 5.12. «PASS»

«PASS» будет показано на дисплее, если проверка прошла без ошибок.

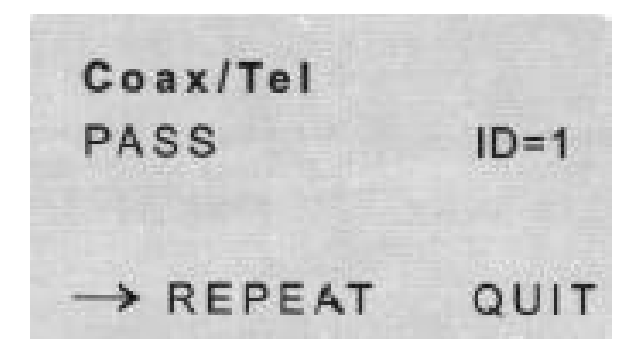

Нажмите «ENTER», чтобы возобновить испытания, или нажмите «→», чтобы вернуться в главное меню, а затем выберите «ВЫЙТИ» и нажмите «Enter».

# 5.13. «OPEN»

«Open» будет показано на дисплее, если имеются какие-либо ошибки при испытаниях.

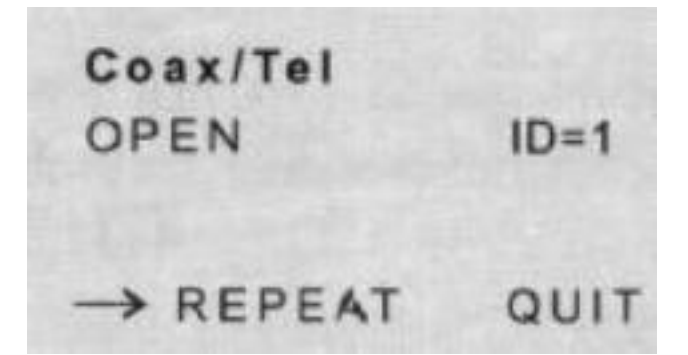

# 5.14. «SHORT»

«Короткое замыкание» будет показано на дисплее, если имеются какие-либо ошибки при испытаниях.

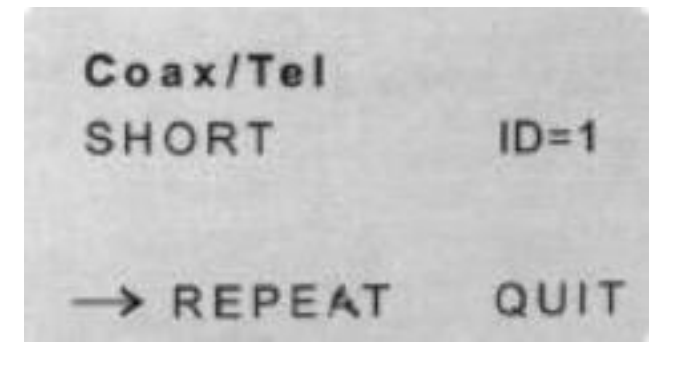

shop.nag.ru

# 5.15. Режим «Калибровка»

1. Длина кабеля должна быть откалибрована на кабеде длинной не меньшей 16 футов (5 метров) или выше. Если длина меньше 16 футов (5 метров) то «FAULT»будет показано на ЖК-дисплее.

2. Вставьте кабели одного и того же типа (длина известна) в гнездо порта, нажмите кнопку «ENTER» для входа в режим калибровки после выбора функция «Калибровка».

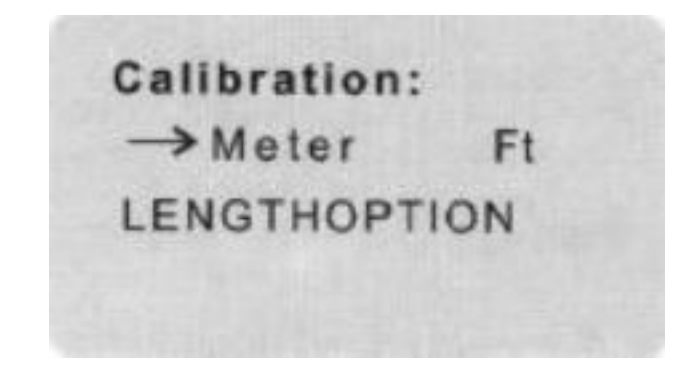

3. Единица длины может быть изменена от метров до FT. Боковой кнопкой нужно выбрать метр или FT, а затем нажмите клавишу «ENTER», чтобы проверить длину известного кабеля. Если испытания длины не равна известной длине, нажмите ^ (+/-) на левой стороне, чтобы установить известную длину. После этого, нажмите «ENTER», чтобы сохранить калибровку или для выхода.

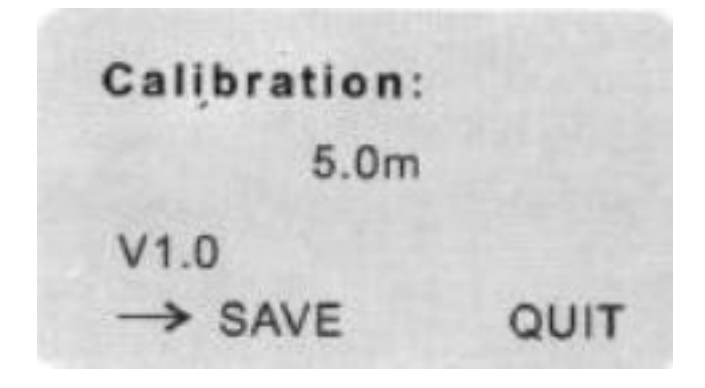

4. Нажмите, чтобы выбрать «Сохранить», чтобы сохранить тест, а затем нажмите «ENTER» чтобы подтвердить операцию сохранения. После этого система будет возвращаться в режим «Pair & Length» в главное меню автоматически. Длина кабеля и место обрыва может быть проверена и откалибрована если, далее нажать «ENTER».

5. При возникновении короткого замыкания на дисплее будет показано, «SHORT»::

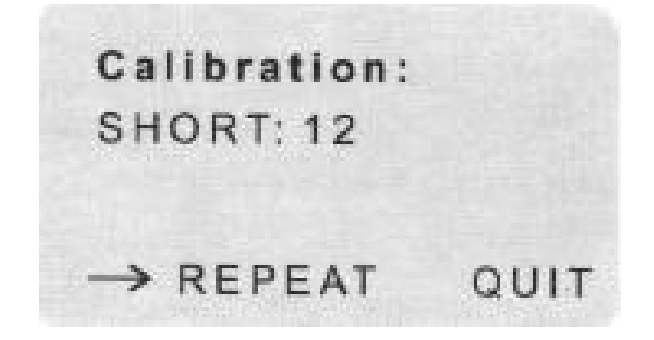

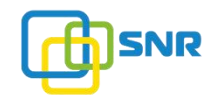

Нажмите «ENTER», чтобы возобновить проверку. После выбора функции «QUI», нажмите «Enter» для возврата в главное меню.

# 5.6. Аккумулятор

Если напряжение батареи низкое, значок батареи будет показан в правом верхнем углу дисплея. Пожалуйста, замените батарею.

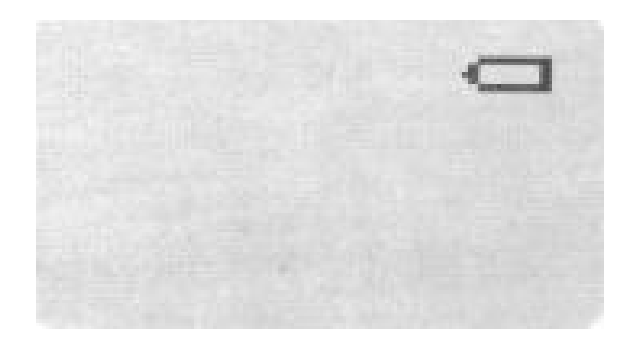

Если ни одна кнопка не была нажата в течение 10 минут, тестер автоматически выключился.

В случае возникновения неисправности, пожалуйста, обращайтесь в сервисный центр. Для передачи оборудования в сервисный центр необходимо заполнить и прикрепить к оборудованию

[http://shop.nag.ru/uploads/service\\_card\(3\)\(1\).doc](http://shop.nag.ru/uploads/service_card(3)(1).doc)

сервисную карту, которую можно скачать по следующей ссылке:

Компания НАГ - ведущий российский разработчик оборудования и решений для отрасли телекоммуникаций Вот уже 15 лет мы создаем сети передачи данных и системы информационной безопасности

Мы предлагаем собственные продукты и решения «под ключ» в следующих областях: беспроводные сети, системы видеонаблюдения и бесперебойного электропитания, информационной безопасности и удалённого управления оборудованием

Мы разрабатываем и внедряем аппаратно-программные комплексы для организации IP-телевидения и IP-телефонии, построения мобильных ЦОДов и спектрального уплотнения каналов

## НАГ сегодня:

- Более 15 лет на телекоммуникационном рынке России
- Более 300 сотрудников
- Более 11 000 довольных клиентов по всему миру
- 40% штата компании -разработчики, архитекторы и инженеры
- Инвестируем в НИОКР 82% прибыли
- Грамотный консалтинг и предпродажная экспертиза
- Гибкие экономические условия для клиентов
- Комплексная техническая поддержка и сервис
- Собственное производство в России и Китае
- Офисы в Екатеринбурге, Москве, Новосибирске и Ростове-на-Дону
- Логистические центры в Китае и США

# г. Екатеринбург, ул. Краснолесья, 12а

Телефон: +7 (343) 379-98-38 пн-пт 8:30 - 17:30 сб-вс ВЫХОДНОЙ

#### г. Москва: ул. Б.Почтовая, д. 36 стр. 9 (15 подъезд), офис 212

Телефон: +7 (495)950-57-11 пн-пт 9:00 - 18:00 сб-вс ВЫХОДНОЙ

# г. Новосибирск, ул. Гоголя, 51

Телефон: +7 (383)251-0-256 пн-пт 9:00 - 18:00 сб-вс ВЫХОДНОЙ

# г. Ростов-на-Дону, пр-т Ворошиловский, 2/2, офис 305

Телефон: +7 (863) 270-45-21 пн-пт 9:00 - 18:00 сб-вс ВЫХОДНОЙ